## BD FACSuite™ Clinical Software Quick Reference Guide

This guide contains instructions for a daily workflow using the BD FACSLyric™ system with BD FACSuite™ Clinical software.

#### **Workflow Overview**

The following figure shows the daily flow cytometry workflow when using the BD FACSLyric system.

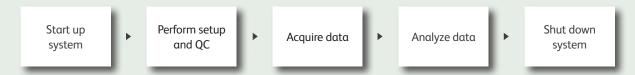

### **Starting Up the System**

- Check the fluid levels.
  - If necessary, fill the sheath tank.
  - Empty the waste tank and add 500 mL of undiluted bleach (for the 5 L tank).
- 2 Turn on power to the system by pressing the power button.
  - The power button turns green.
  - The cytometer status indicator begins blinking amber.
  - Sheath fluid is run through the system.
  - Lasers commence the 20-minute warmup.
- 3 If necessary, turn on the computer and log in to BD FACSuite Clinical software.
- Verify that the software is connected to the cytometer and that the fluidics system is ready. Both are indicated by green icons at the bottom of the workspace.

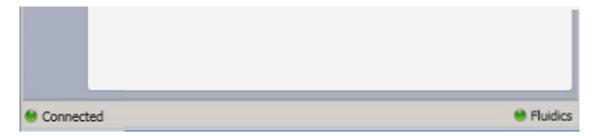

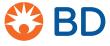

## **Performing Setup and QC**

- Prepare BD™ CS&T beads.
- 2 Navigate to the **Setup & QC** workspace.

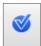

3 Select the **Performance QC** task.

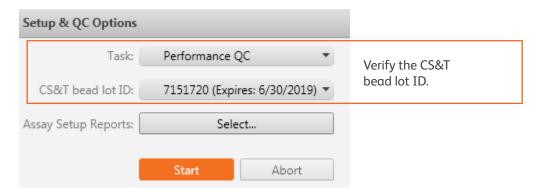

- 4 Click Start.
- 5 Review the reports.

#### **Acquiring Data**

1 Navigate to the **Worklists** workspace.

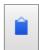

- 2 Create a new worklist.
- 3 Select the **Carrier Type** and **Loading Option** (manual or BD FACS™ Universal Loader).

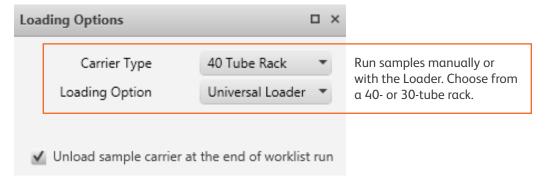

4 Enter sample IDs and tasks.

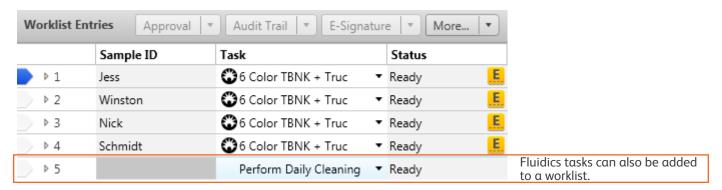

S Click Run All

# **Analyzing Data**

- 1 Click Run All to begin batch analysis.
- 2 Review the data.

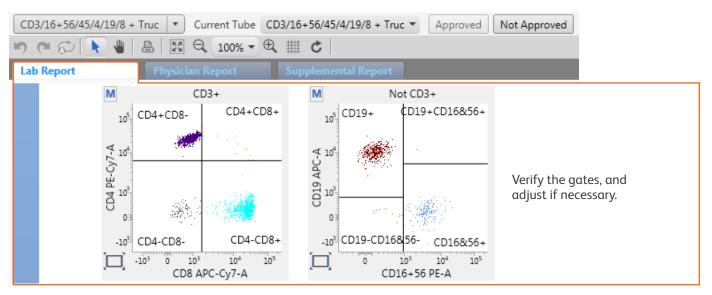

3 Approve the entries.

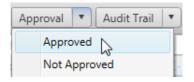

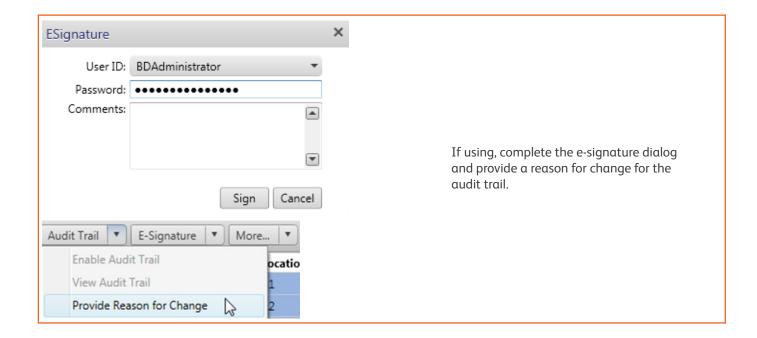

# **Shutting Down the System**

- 1 Perform a daily clean.
- Select Cytometer > Shutdown.
- 3 Turn off the computer.

This material is for training purposes. The BD FACSLyric flow cytometer is for In Vitro Diagnostic Use for up to six colors. BD FACSuite Clinical software is for In Vitro Diagnostic Use. 23-20152-00

BD Life Sciences, San Jose, CA, 95131, USA

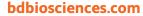

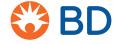